Министерство образования и науки Забайкальского края Государственное профессиональное образовательное учреждение «Приаргунский государственный колледж»

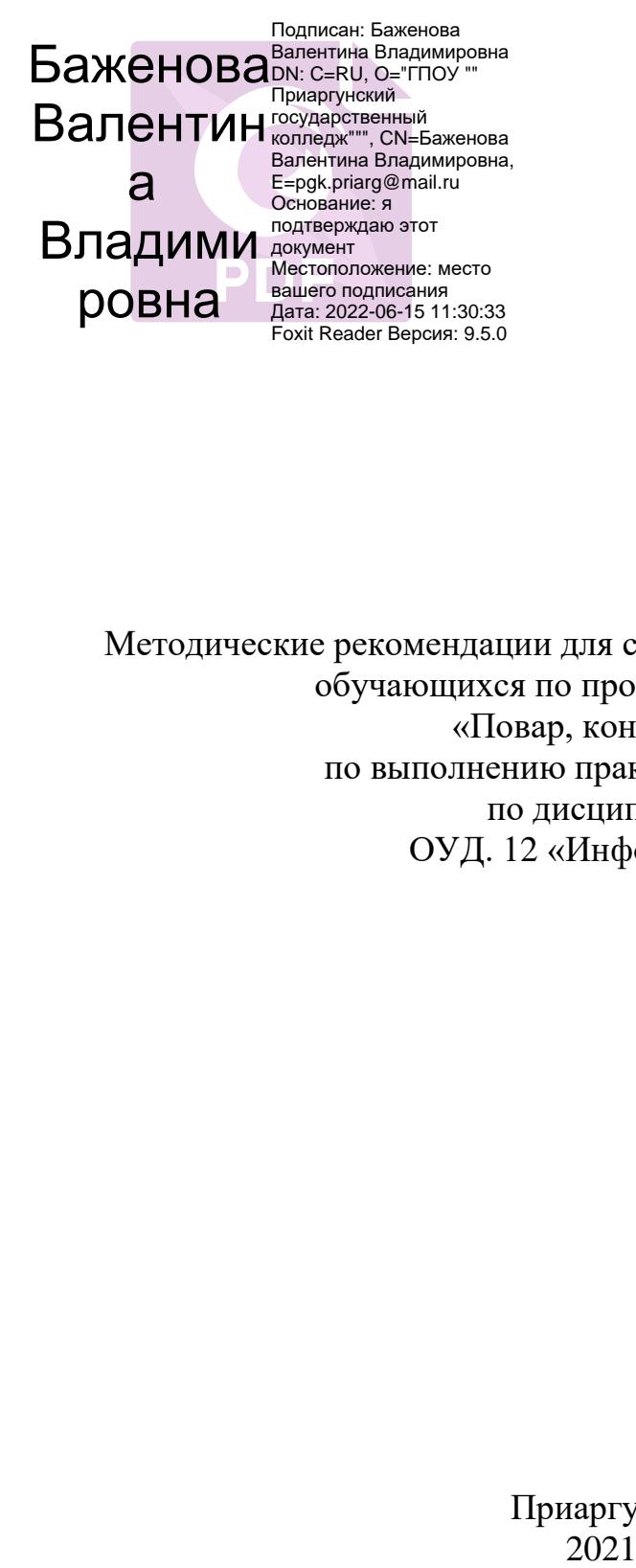

Методические рекомендации для студентов дневного отделения, обучающихся по профессии 43.01.09. «Повар, кондитер», по выполнению практических работ по дисциплине ОУД. 12 «Информатика»

Приаргунск

## СОДЕРЖАНИЕ

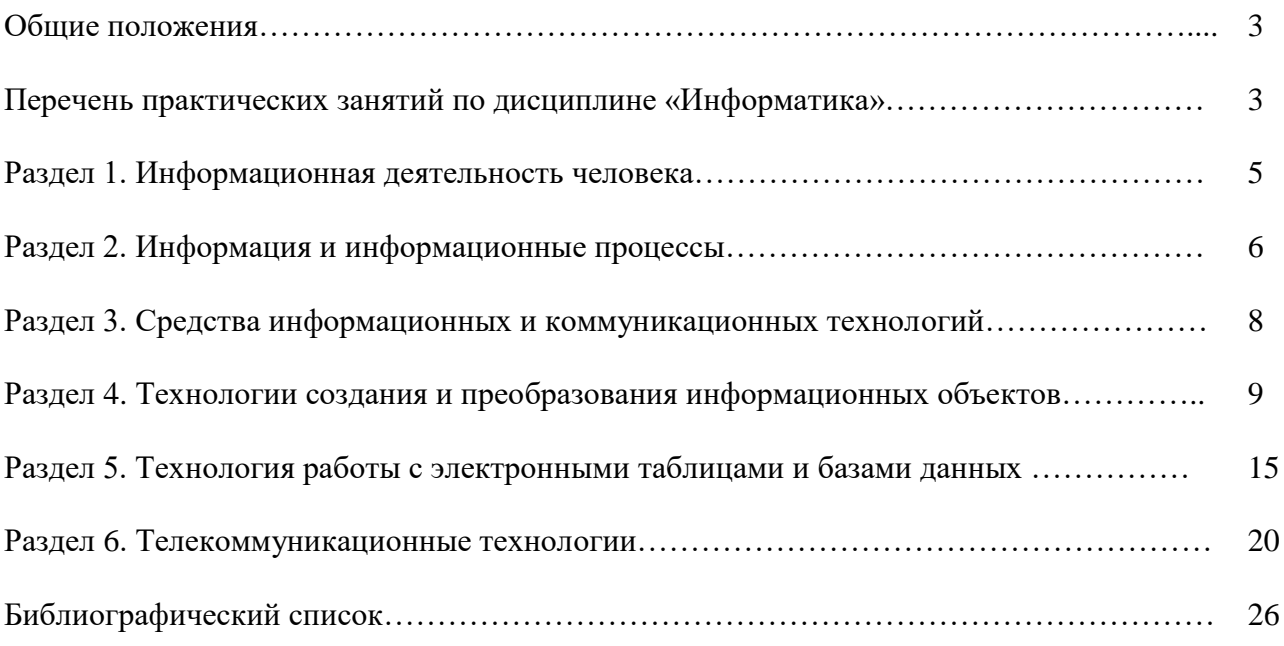

### ОБЩИЕ ПОЛОЖЕНИЯ

Целью методических рекомендаций является установление общих правил проведения практических занятий по дисциплине «Информатика» обучающимися по профессии «Повар, конди-Tep».

Практические работы выполняются обучающимися индивидуально на компьютерах.

К практическим занятиям допускаются обучающиеся, прошедшие инструктаж по технике безопасности и правилам эксплуатации компьютерной системы.

Выполнение практических работ по курсу ориентировано на применение программного обеспечения:

- операционная система Windows 7,
- стандартные программы ОС Windows 7,
- антивирусная программа,
- пакет программ MS Office 2013,
- среда программирования Pascal,
- Интернет браузеры.

## ПЕРЕЧЕНЬ ПРАКТИЧЕСКИХ ЗАНЯТИЙ ПО ДИСЦИПЛИНЕ «ИНФОРМАТИКА»

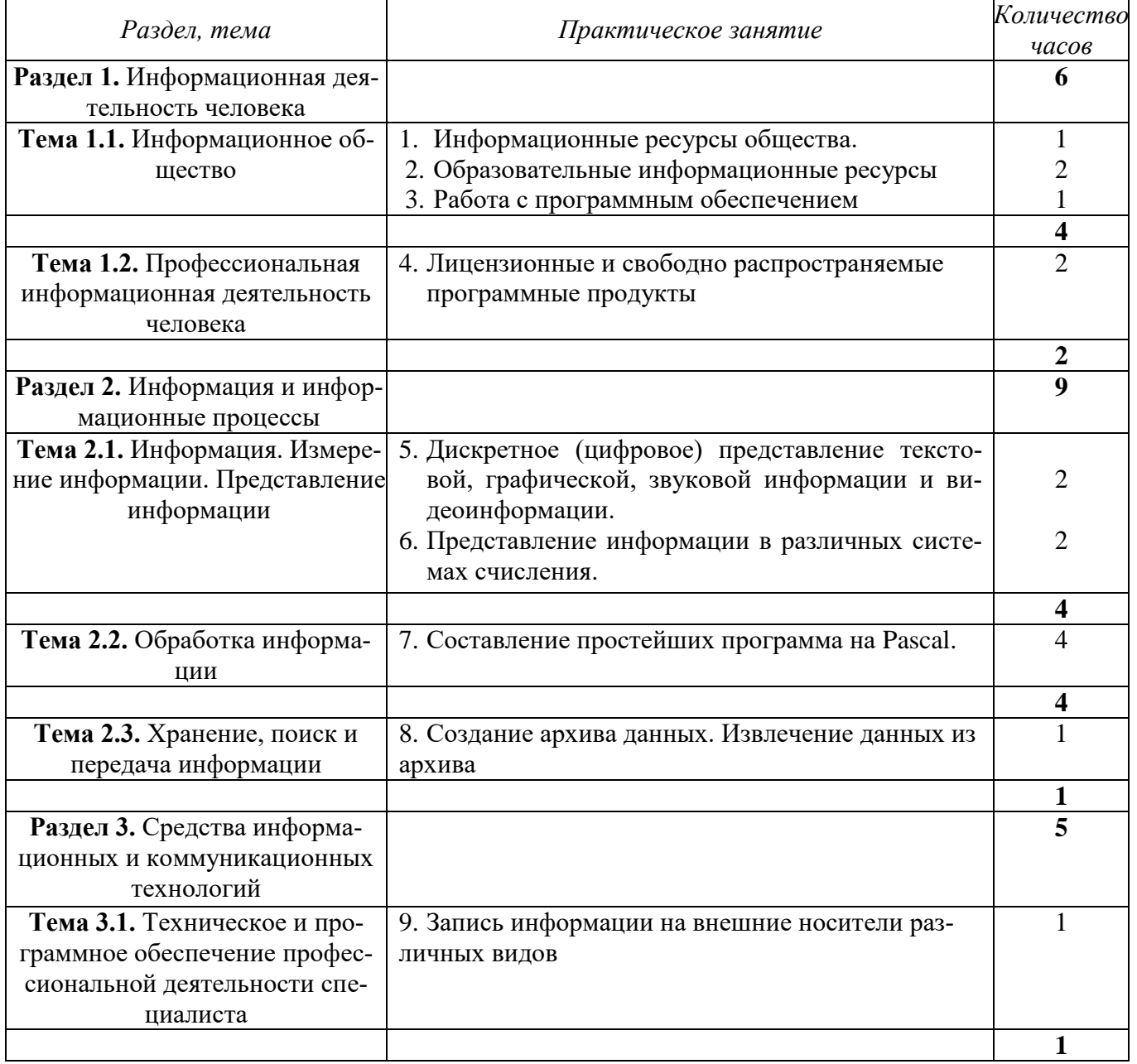

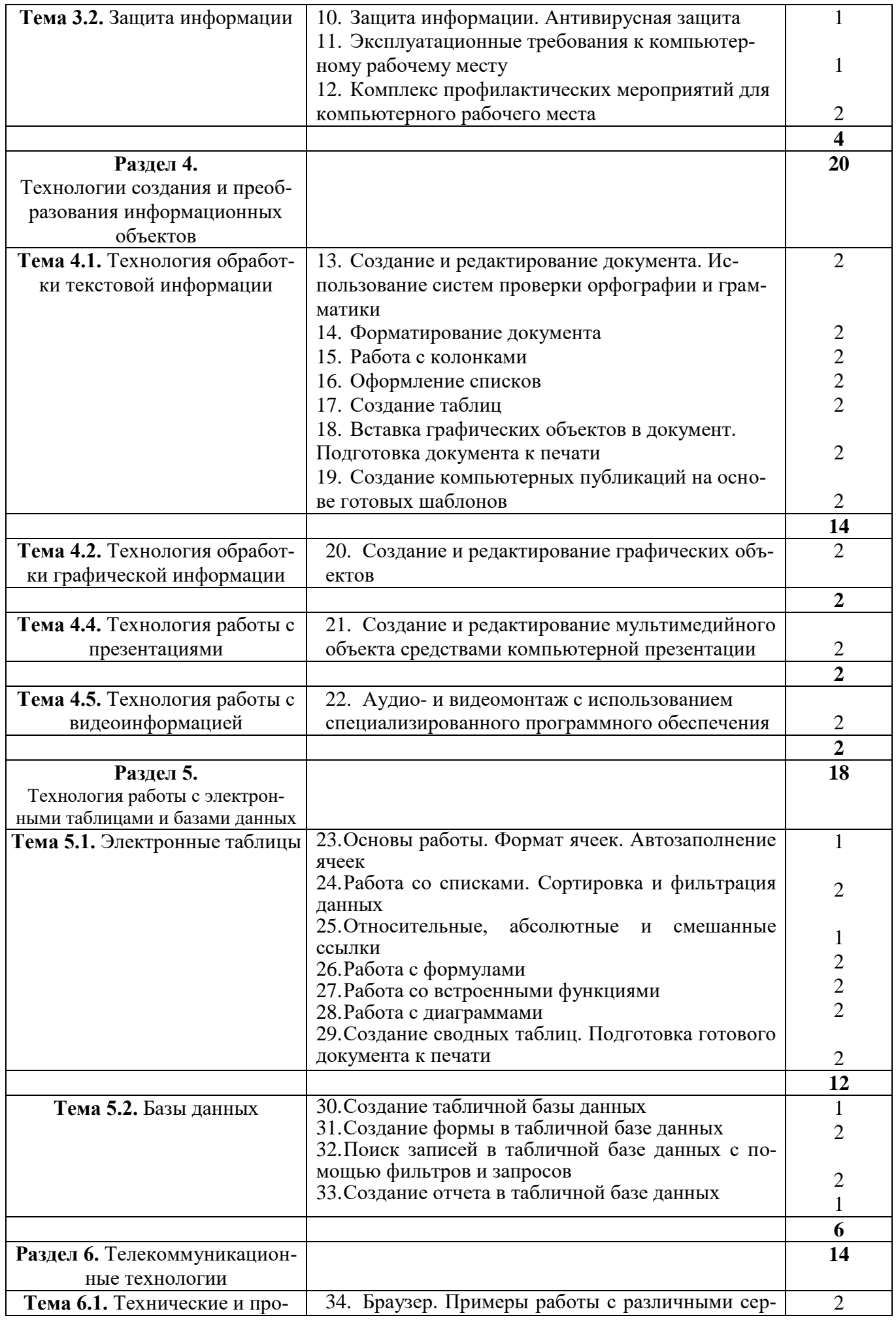

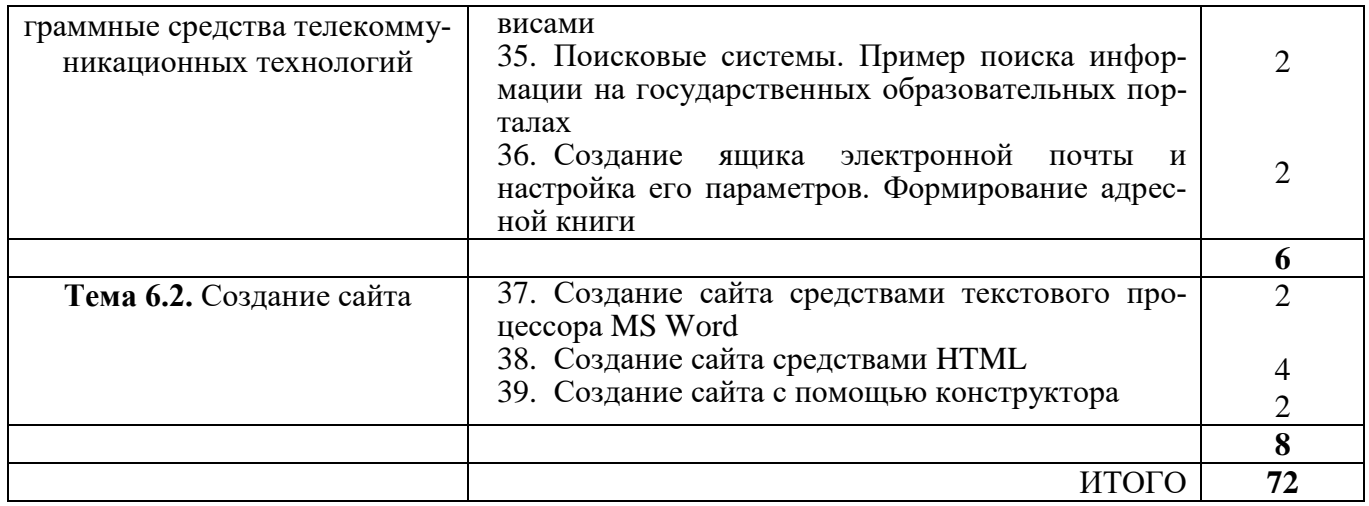

#### Раздел 1. Информационная деятельность человека

#### Тема 1.1. Информационное общество

#### Практическое занятие № 1. Информационные ресурсы общества.

Задание 1. Используя Интернет, опишите характеристики элементных баз для каждого этапа (поколения) развития компьютера и цифрового оборудования. Заполните таблицу:

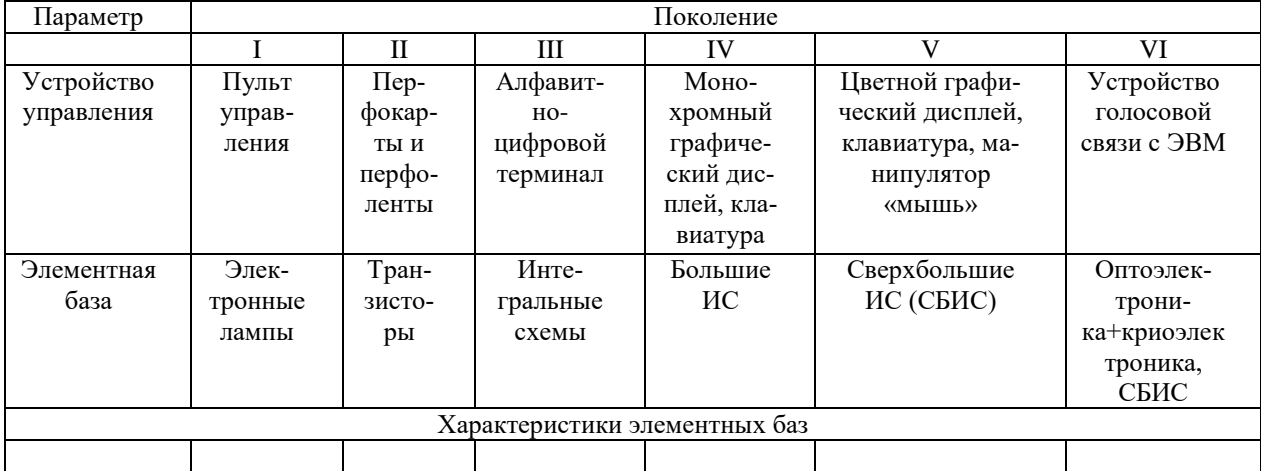

Практическое занятие № 2. Образовательные информационные ресурсы.

Задание 1. Составьте таблицу ссылок на сайты библиотек региона, в котором вы живете, используя Интернет.

Задание 2. Составьте таблицу ссылок на сайты крупнейших библиотек России, используя Интернет.

Задание 3. Подберите коллекцию работ любимого художника, используя электронную экспозицию на сайте музея Третьяковской галереи (http://www.tretyakovgallery.ru/).

Задание 4. Осуществите перевод фраз в онлайн-режиме, используя сайт компьютерного переводчика Promt (http://www.promt.ru/).

Задание 5. Найдите закон об образовании, используя портал российского образования www.edu.ru.

Практическое занятие № 3. Работа с программным обеспечением.

Задание 1. Установите на компьютер программу, связанную с профессиональной деятельностью. Изучите ресурсы, предлагаемые в программном продукте. Удалите установленный программный продукт.

**Практическое занятие № 4.** Лицензионные и свободно распространяемые программные продукты. Организация обновления программного обеспечения с использованием сети Интернет.

**Задание 1.** Используя сеть Интернет, составьте перечень лицензионных программных продуктов, которые используются по вашим профильным дисциплинам.

**Задание 2.** Составьте описание АРМ, имеющего непосредственное отношение к вашей будущей профессии, на основе рисунка:

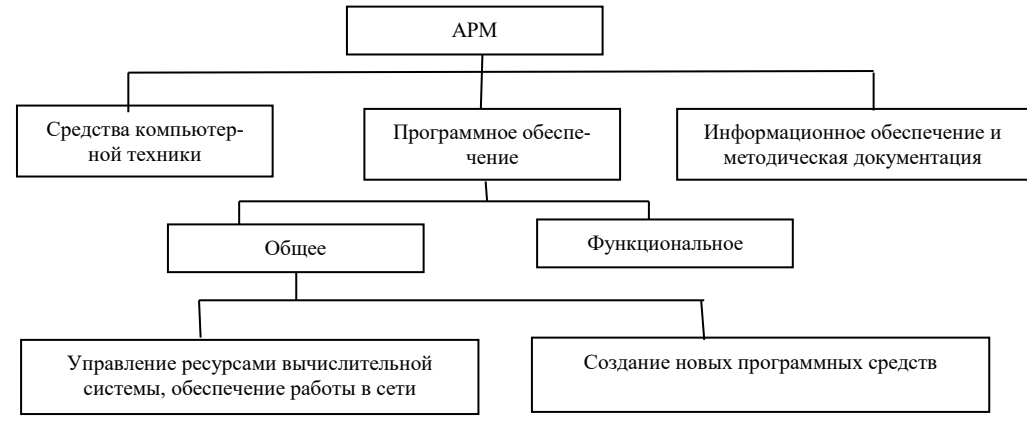

**Раздел 2.** Информация и информационные процессы

**Тема 2.1.** Информация. Измерение информации. Представление информации

**Практическое занятие № 5.** Дискретное (цифровое) представление текстовой, графической, звуковой информации и видеоинформации.

**Задание 1.** Декодируйте текст, записанный в международной кодировочной таблице ASCII (дано десятичное представление).

72 101 108 108 111 44 32 109 121 32 102 114 105 101 110 100 33

**Задание 2.** Нарисуйте в редакторе Paint изображение солнца, сохраните его в формате BMP, а затем с помощью Photoshop преобразовать в форматы JPEG (с наивысшим качеством), JEPEG (с наименьшим качеством), GIF, TIFF. Сравните эффективность сжатия каждого формата, заполнив таблицу.

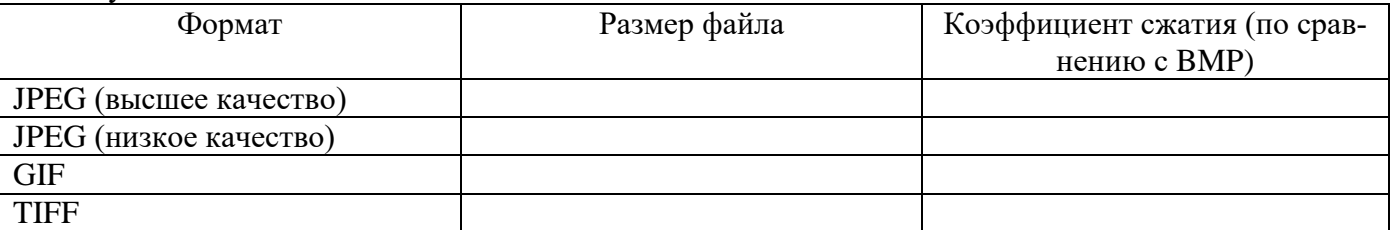

**Задание 3.** Запишите с помощью стандартного приложения «Звукозапись» звук длительностью 1 минута с частотой дискретизации 22,050 КГц и глубиной кодирования 8 битов (моно), а затем тот же самый звук с частотой дискретизации 44,1 КГц и глубиной кодирования 16 битов (моно). Сравнить объемы полученных файлов.

**Задание 4.** Определить установленное на вашем компьютере разрешение экрана монитора, измеренное в dpi.

Варианты выполнения работы:

- Использование мониторов различного размера;

Использование различных разрешений экрана монитора.

Определение разрешения экрана монитора в dpi

1. В операционной системе Windows щелкнуть правой кнопкой мыши по *Рабочему столу*, появится диалоговое окно *Свойства: Экран*.

Выбрать вкладку *Параметры* и с помощью ползунка *Разрешение экрана* узнать установленное разрешение экрана монитора в количестве точек по горизонтали и по вертикали.

Разрешение по горизонтали = 1024 точки.

2. Измерить с помощью линейки размер изображения на экране монитора по горизонтали (например, для 17''-монитора L=31,5 см).

3. Определить, чему равен горизонтальный размер изображения на экране монитора в дюймах: L=31,5 см = 31,5 см / 2,54 см/дюйм = 12,4 дюйма.

4. Определить разрешение экрана монитора в dpi = 1024 точки / 12,4 дюйма = 82,5 dpi.

**Практическое занятие № 6.** Представление информации в различных системах счисления.

1. Перевод чисел из десятичной системы счисления в другие системы счисления и обратно ручным способом. Выполните задания № 1 – 2 и запишите ответы.

**Задание 1.** Переведите десятичное число 415<sup>10</sup> в двоичную, восьмеричную, шестнадцатеричную системы счисления.

Задание 2. Переведите числа 10110<sub>2</sub>, 421<sub>8</sub>, 78<sub>12</sub>, 112<sub>16</sub> в десятичную систему счисления.

2. Перевод чисел из десятичной системы счисления в другие системы счисления и обратно автоматизированным способом. Выполните задания № 3 – 5 заполните таблицу и запишите ответы.

**Задание 3**. Перевод чисел из одной системы счисления в другую.

Переключиться в режим: «Программист».

Bin – двоичная система счисления

Oct – восьмеричная система счисления

Dec – десятичная система счисления

Hex – шестнадцатеричная система счисления

Заполнить таблицу в программе Word:

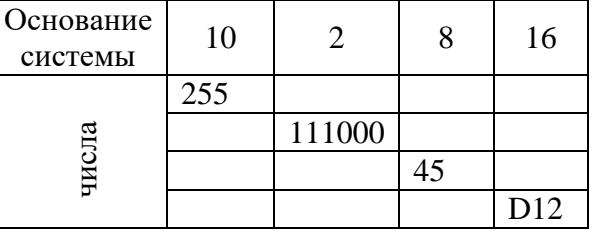

**Задание 4.** Преобразование единиц

Переключиться в режим «Преобразование единиц».

Заполнить таблицу в программе Word:

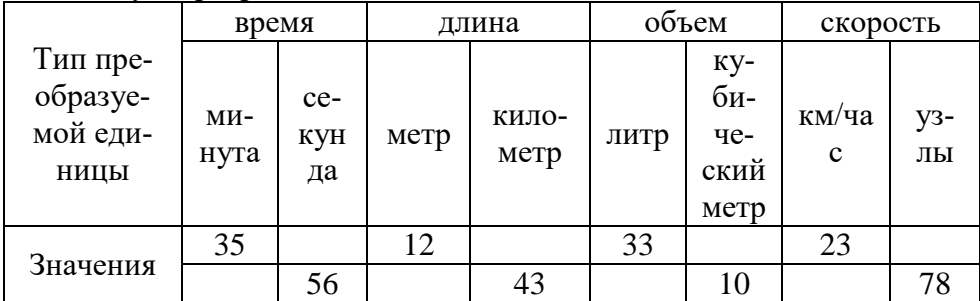

**Задание 5.** Вычисление даты

Переключиться в режим «Вычисление даты».

Найдите количество дней до вашего дня рождения.

**Тема 2.2.** Обработка информации

**Практическое занятие № 5.** Составление простейших программ на Pascal.

**Задание 1.** В среде Turbo Pascal откройте готовую программу, выполняющую умножение двух целых чисел. Запустите ее на выполнение, перемножив любые целые числа.

**Задание 2.** Измените исходную программу так, чтобы она находила сумму двух целых чисел. Сохраните изменения.

**Задание 3.** Измените исходную программу так, чтобы она находила частное двух целых чисел. Сохраните изменения.

## **Дополнительные задания**

**Задание 1.** Вызовите готовую программу нахождения максимального числа из двух чисел.

Запустите программу на выполнение, сравнив любые целые числа.

Задание 2. Измените программу, позволяющую выводить минимальное число из двух целых чисел.

Задание 3. Откройте готовую программу, проверяющую, принадлежит ли число, введенное с клавиатуры, интервалу (0, 5).

Задание 4. Внесите изменения в программу, проверяющую, принадлежит ли число отрезку [- $10; 24$ ].

**Задание 5.** Составьте программу нахождения значения выражения  $(a-(d+21)^*2)^*(c-7^*k)$ , где а, d, с и k вводятся с клавиатуры.

Задание 6. Составьте программу расчета скорости движения V в скважине с производительностью Q насоса и площадью поперечного сечения F скважины.

Математическая формулировка задачи.

Скорость движения раствора определяется по формуле: V=Q/F, где Q - производительность насоса,  $F$  – площадь поперечного сечения кольцевого пространства между стенками скважины и бурильными трубами.

Площадь сечения скважины  $F_1 = \pi D_1^2/4$ ; площадь сечения бурильной трубы  $F_2 = \pi D_2^2/4$ . Тогда  $F=F_1-F_2.$ 

Алгоритм решения задачи:

- 1) Ввод исходных данных  $D_1$ ,  $D_2$ , Q;
- 2) Вычисление  $F_1, F_2, F_1, V;$
- 3) Вывод результатов V.

#### Тема 2.3. Хранение, поиск и передача информации

Практическое занятие № 8. Создание архива данных. Извлечение данных из архива.

Задание 1. Скопируйте файл text.zip из папки Мои документы в свою папку. Разархивируйте файл. Вы должны получить текстовый файл text.doc. Сохраните данный файл в своей папке.

Задание 2. Заархивируйте файлы, защитив архивный файл с помощью пароля.

Раздел 3. Средства информационных и коммуникационных технологий

Тема 3.1. Техническое и программное обеспечение профессиональной деятельности

специалиста

Практическое занятие № 9. Запись информации на внешние носители различных видов.

Задание 1. Осуществите запись файла на компакт-диск. После записи информации проверьте наличие данного файла на диске.

Задание 2. Скопируйте файл text.zip из папки Мои документы на флэш-носитель. Разархивируйте файл. Вы должны получить текстовый файл text.doc. Сохраните данный файл на флэш-носителе.

Задание 3. Создайте на съемном носителе следующее дерево объектов (каталог):

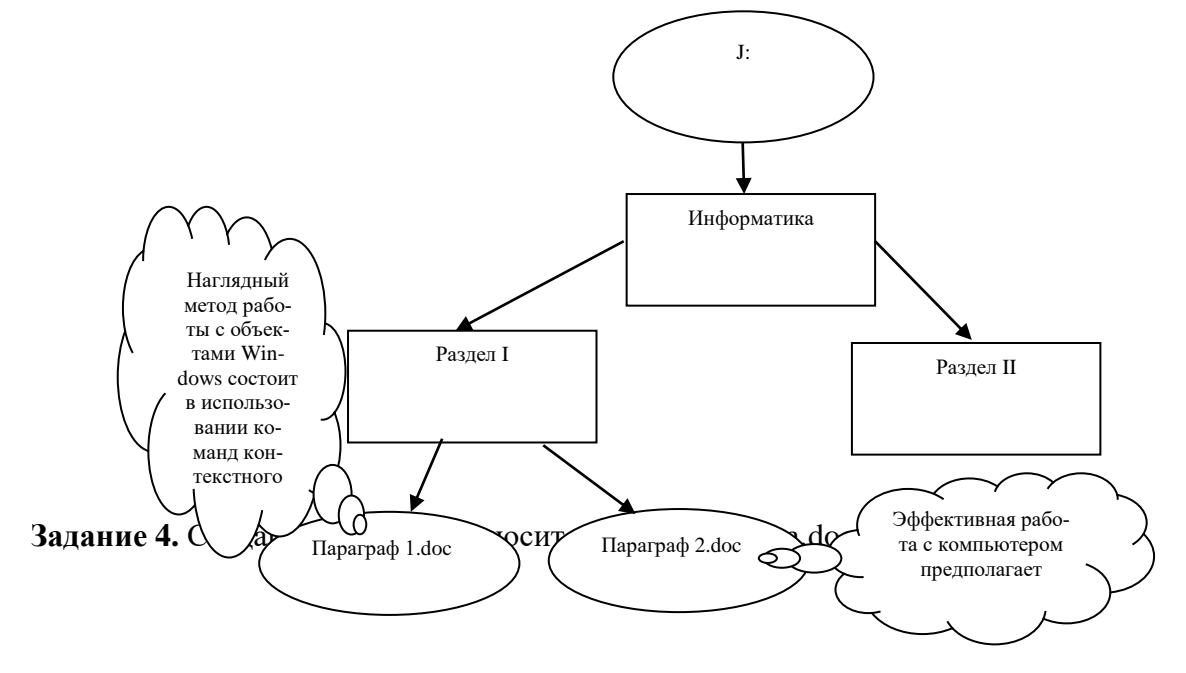

Создайте ярлык данного файла на Рабочем столе.

Проверьте правильность установки времени, даты и часового пояса на своем компьютере.

Организуйте во встроенной справочной системе Windows поиск раздела о причинах неудачного подключения к Интернету.

Организуйте поиск всех папок, содержащих в имени текст «При».

Организуйте поиск файлов с расширением .doc, созданных за последнюю неделю.

Удалите созданный вами ярлык на Рабочем столе.

#### **Тема 3.2.** Защита информации

**Практическое занятие № 10.** Защита информации, антивирусная защита.

**Задание 1.** Запустите антивирусную программу, установленную на вашем компьютере. После окончания проверки дисков на вирусы выведите на экран отчет.

**Задание 2.** Проверьте съемный носитель на наличие вирусов.

**Задание 3.** Подготовьте инструкцию «Профилактика вирусов ПК» на основе антивирусной программы, используемой вами.

**Практическое занятие № 11.** Эксплуатационные требования к компьютерному рабочему месту

**Задание 1.** Пользуясь изученными утилитами, определите следующие характеристики компьютера.

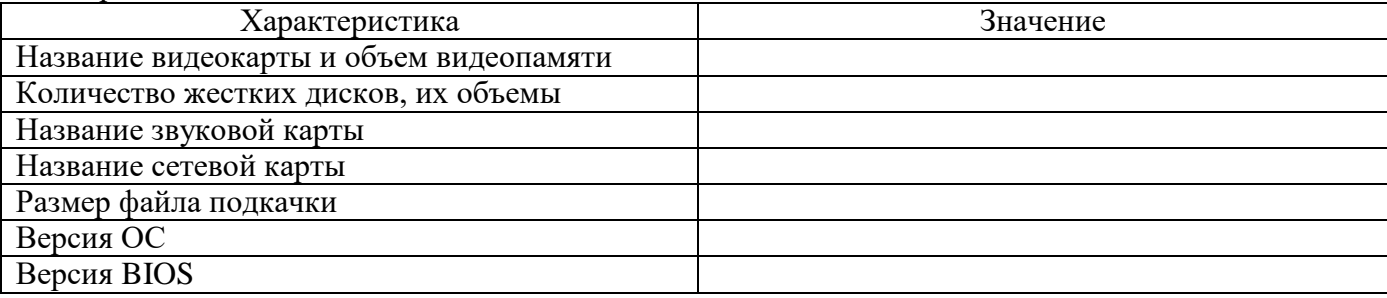

**Задание 2.** Установите на компьютер принтер.

**Задание 3.** Распечатайте страницы из документа в диапазоне с 3 по 6.

**Задание 4.** Опишите состав и оцените стоимость ПК автоматизированного рабочего места для вашей профессии. Для подбора цифровых устройств и компьютера воспользуйтесь сайтами интернет-магазинов компьютерной техники.

**Практическое занятие № 12.** Комплекс профилактических мероприятий для компьютерного рабочего места

**Задание 1.** Проверьте необходимость дефрагментации жесткого диска и, при необходимости, выполните его дефрагментирование.

**Задание 2.** Пользуясь ресурсами сети Интернет, подготовьте инструкцию «Комплекс профилактических мероприятий для компьютерного рабочего места». Инструкция должна включать информацию о требованиях к микроклимату, освещению, шуму и вибрации в помещении; требованиях к организации и оборудованию рабочих мест; информацию о медико-профилактических и оздоровительных мероприятиях, обеспечении электро- и пожарной безопасности.

**Раздел 4.** Технологии создания и преобразования информационных объектов

**Тема 4.1.** Технология обработки текстовой информации

**Практическое занятие № 13.** Создание и редактирование документа. Использование систем проверки орфографии и грамматики

**Задание 1.** Выполните набор текста, соблюдая правила набора текста (расстояние между словами, абзацные отступы, интервалы между строками и абзацами, расстановка переносов, выравнивание текста). Документ сохраните в личной папке.

Приготовление пищи – самая древняя отрасль человеческой деятельности. На протяжении веков человечество накопило огромный опыт в области обработки продукции и приготовлении пищи. Профессия повар развивалась вместе с цивилизацией, так что можно сказать – это древнейшая профессия. Как только пещерные люди приручили огонь и стали жарить мясо на костре, они быстро выяснили, у кого из соплеменников мамонт получается вкуснее и сочнее, и стали доверять эту важную миссию только ему. Так родился первый шеф-повар. В дальнейшем течении истории профессия повар получила своё воплощение в оказании личных услуг по приготовлению пищи для богатых и знатных людей и только с развитием ресторанного бизнеса эта профессия приобрела массовость.

Истоки современной кухни уходят своими корнями в Древнюю Грецию, Рим. На острове Парос древние греки поставили памятник врачевателю Эскулапу. Рядом с ним изобразили его верных помощниц: Гигиену – покровительницу здоровья и Кулину – богиню кухонного искусства. Молва присвоила Кулине имя десятой музы. У римлян муза звалась Кулинарией. Кулинария изучает технологические процессы приготовления вкусной и качественной пищи, содержащей все необходимые питательные вещества.

Во всём мире с каждым годом возрастает интерес к питанию. Наука занимается вопросами совместимости продуктов, раздельного питания, пищевых добавок, детского и диетического питания. Русские повара свято хранили традиции народной кухни, которая послужила основой профессионального мастерства.

На предприятии общественного питания центральное место принадлежит повару. От его квалификации, профессиональных навыков, образования и духовных качеств зависит и качество приготавливаемых блюд.

В кондитерском цехе центральное место принадлежит кондитеру. Кондитер – мастер по изготовлению кондитерских изделий. От его квалификации, профессиональных навыков, образования зависит качество приготавливаемых изделий. Это достигается не только правильно проведённым, научно обоснованным технологическим процессом, но и умением использовать природные особенности сырья. Многое зависит также от вкуса и художественных особенностей кондитера.

**Задание 2.** Осуществите проверку созданного документа двумя способами:

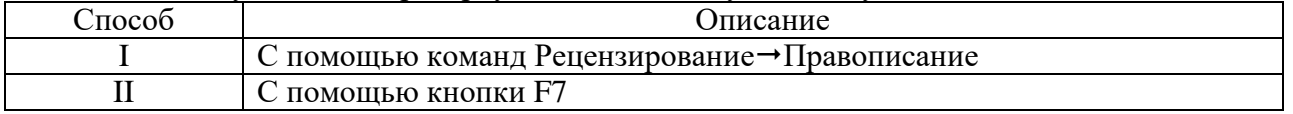

**Практическое занятие № 14.** Форматирование документа

**Задание 1.** Оформите по образцу приведенный ниже кулинарный рецепт, используя средство выравнивания текста, абзацных отступов (границы страницы обозначены рамкой).

# мои любимые рецепты

**Винегрет овощной**

*Картофель – 3 шт. Морковь – 3 шт. Свекла – 3 шт. Соленые огурцы – 2 шт.*

> *Лук зеленый – 50 г. Масло растительное – 2 ст. ложки Перец молотый, горчица, укроп – по вкусу Листья салата*

Огурцы, вареный картофель, свеклу, морковь нарезать тонкими ломтиками, лук нашинковать. Овощи выложить в посуду, перемешать, заправить маслом с добавлением перца, соли, горчицы. Готовый винегрет поставить в холодильник.

При подаче на стол винегрет уложить горкой в салатник, украсить зеленым салатом, посыпать укропом.

#### **Салат «Роза»**

*Морковь – 3 шт. Свекла – 1 шт. Бескостное мясо – 200 г. Репчатый лук – 1 шт. Чернослив – 20 шт.*

> *Грецкие орехи – 20 шт. Лимон – ½ шт. Гранат – ¼ шт. Майонез – 200 г.*

Мясо, морковь и свеклу отварить. Мелко нарезать лук, чернослив, морковь и мясо, свеклу натереть на крупной терке, орехи измельчить. Укладывать слоями, каждый покрывая майонезом: морковь, мясо, лук, чернослив, орехи (в этот выдавите на салат сок лимона), свеклу.

При подаче на стол сверху на майонез посыпать зерна граната.

Оформите заголовок. Установите разделители страниц после каждого экземпляра рецепта. Сохраните текст в файле recept.doc.

#### **Практическое занятие № 15.** Работа с колонками

**Задание 1.** Текст из практической работы № 13 скопируйте в новый файл и оформите его в виде колонок: 1) в три колонки с интервалом между колонками 0,5 см., 2) в две колонки с интервалом в 0,6 см. и разделителем.

**Задание 2.** Создайте текстовый документ альбомной ориентации. Текст из практической работы № 14 оформите в виде двух колонок.

**Задание 3.** Оформите стихотворение в виде двух колонок (в конце каждой строки нажимается сочетание Shift+Enter).

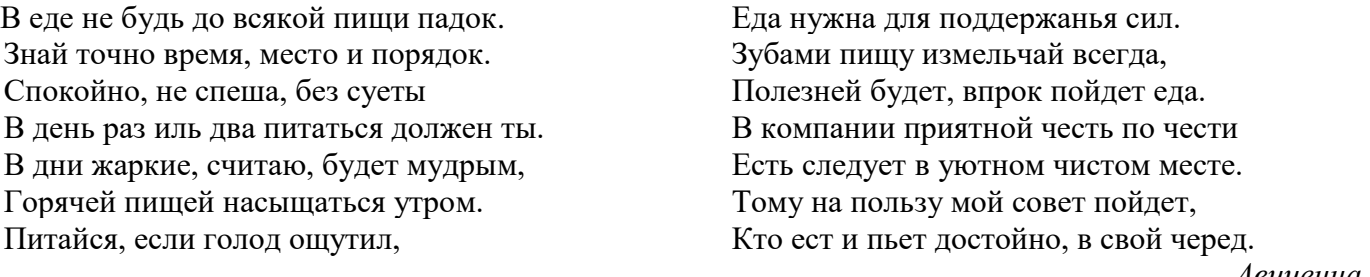

*Авиценна*

#### **Практическое занятие № 16.** Оформление списков

**Задание 1.** Оформите текст в виде многоуровневого списка, применяя разные варианты оформления элементов списка.

#### **1 вариант оформления**

- 1. Овощи
	- a. Баклажаны
	- b. Брюква
	- c. Кабачки
	- d. Капуста белокочанная
- e. Капуста квашенная
- f. Лук зеленый
- g. Морковь
- h. Огурцы
- 2. Бахчевые
	- a. Арбуз
	- b. Дыня
	- c. Тыква
- 3. Фрукты
	- a. Абрикосы
	- b. Айва
	- c. Алыча
	- d. Ананас
	- e. Бананы

## **2 вариант оформления**

- *1) Овощи*
	- i) Баклажаны
	- ii) Брюква
	- iii) Кабачки
	- iv) Капуста белокочанная
	- v) Капуста квашенная
	- vi) Лук зеленый
	- vii) Морковь
	- viii) Огурцы
- *2) Бахчевые*
	- (i) Арбуз
	- (ii) Дыня
	- (iii) Тыква
- *3) Фрукты*
	- (i) Абрикосы
	- (ii) Айва
	- (iii) Алыча
	- (iv) Ананас
	- (v) Бананы

## **3 вариант оформления**

- 1. Овощи
	- 1.1. Баклажаны
	- 1.2. Брюква
	- 1.3. Кабачки
	- 1.4. Капуста белокочанная
	- 1.5. Капуста квашенная
	- 1.6. Лук зеленый
	- 1.7. Морковь
	- 1.8. Огурцы
- 2. Бахчевые
	- 2.1. Арбуз
	- 2.2. Дыня
	- 2.3. Тыква
- 3. Фрукты
	- 3.1. Абрикосы
	- 3.2. Айва
	- 3.3. Алыча
	- 3.4. Ананас

## Практическое занятие № 17. Создание таблиц

Задание 1. Создайте и заполните таблицу по образцу.

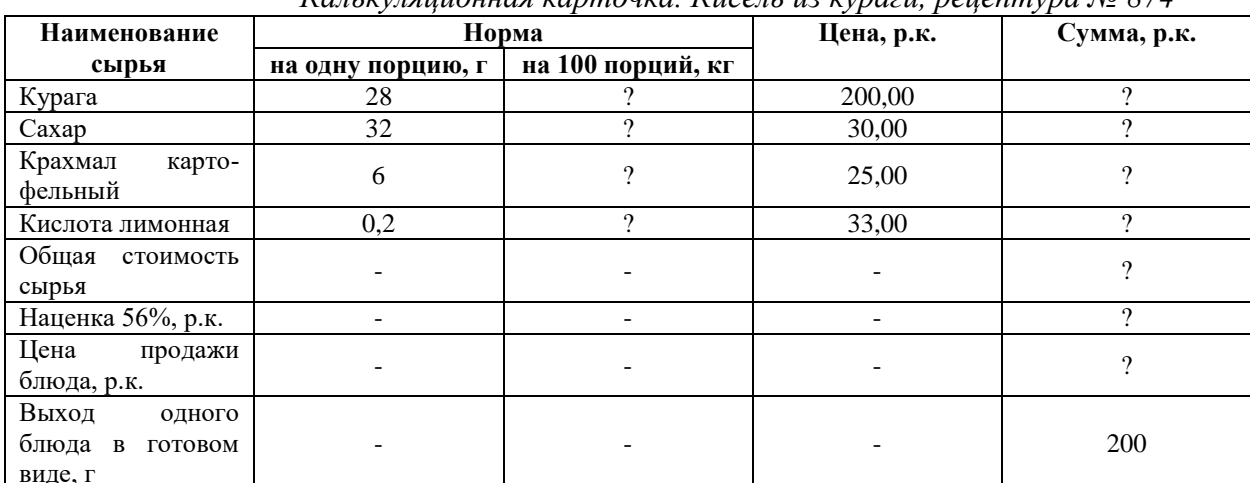

Калькуляционная карточка. Кисель из кураги, рецептура № 874

Задание 2. Создайте и заполните таблицу по образцу.

Накладная на отпуск товара

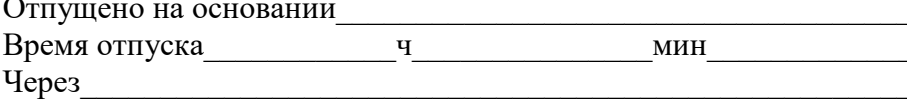

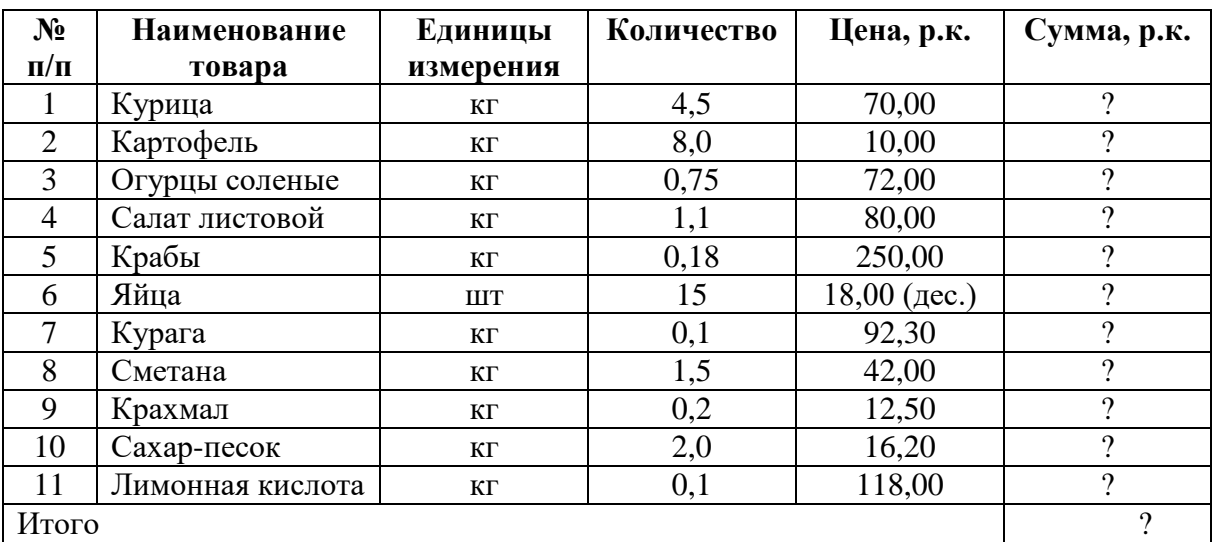

Практическое занятие № 18. Вставка графических объектов в документ. Подготовка документа к печати.

Задание 1. Создайте схему в текстовом процессоре Microsoft Word.

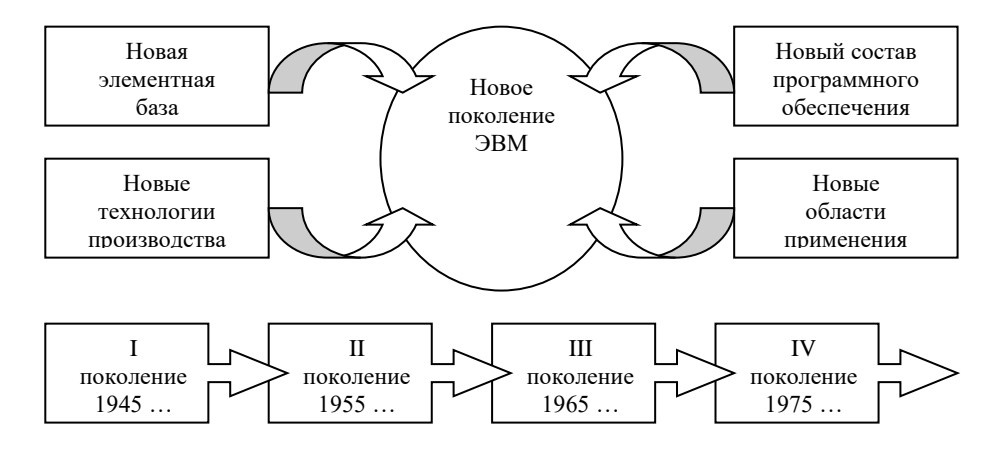

**Задание 2.** В рецепты из практической работы № 14 вставьте графические объекты (фотографии с изображением салатов). Фото найдите в Интернете.

**Практическое занятие № 19.** Создание компьютерных публикаций на основе готовых шаблонов.

**Задание 1.** Запустите программу MS Publisher. Создайте календарь на год.

**Задание 2.** С помощью программы MS Publisher создайте информационный буклет, связанный с профессиональной деятельностью.

**Задание 3.** С помощью программы MS Publiser создайте меню кафе, пригласительные открытки на торжество.

**Практическое занятие № 20.** Создание и редактирование графических объектов.

**Задание 1.** Геометрические преобразования изображения в растровом редакторе Paint.

1.В операционной системе Windows 7 запустить редактор Paint.

2.На панели инструментов щелкнуть по кнопке *Надпись* и ввести слово «информатика».

В появившемся диалоговом окне *Шрифты* выбрать параметры шрифта.

3. Ввести команду *Рисунок – Отразить / повернуть.* В появившемся диалоговом окне *Отражение и поворот* выбрать параметры действия (например, *Отразить сверху вниз*).

3. Ввести команду *Рисунок – Растянуть/наклонить*. В появившемся диалоговом окне *Растяжение и наклон* выбрать параметры действия (например, *Растянуть, По вертикали* и *Наклонить, По горизонтали*). Установить значения для растяжения: по горизонтали – 100%, по вертикали – 150 %; для наклона: по горизонтали – 45%, по вертикали – 0%.

4. В результате будет получена отраженная по вертикали, увеличенная по вертикали и наклоненная по горизонтали надпись.

NHOODW91NK9

**Задание 2.** Преобразование растрового изображения в графическом редакторе GIMP.

1. В операционной системе Windows запустите растровый графический редактор GIMP.

2. В появившемся диалоговом окне графического редактора открыть графический файл в формате JPEG (Мои документы (Документы)\Графика\Главный корпус.jpeg).

Преобразуем изображение в мозаику.

3. Ввести команду *Фильтры – Искажения – Мозаика*. В появившемся диалоговом окне *Мозаика* установить параметры преобразования фотографического изображения в мозаику: Элементы мозаики – шестиугольники, Размер элемента – 5,0, Высота блока – 1,7, Интервал между элементами – 1,0, Ровность элементов – 0,65, Направление освещения – 135,0, Цветовые вариации – 0,20. Установите галочки: Просмотр, Сглаживание края, Усреднение цвета, Разрешить расщепление элементов.

4. Посмотрите результат. Отмените действие командой: *Правка – Отменить действие «Мозаика»*.

Преобразуем изображение в барельеф.

5. Вести команду Фильтры – Искажения – Барельеф.

В появившемся диалоговом окне Барельеф установить параметры преобразования: Функция – барельеф, Азимут – 30,00, Возвышение – 45,00, Глубина – 20.

6. Посмотрите результат. Отмените действие командой: *Правка – Отменить действие «Барельеф»*.

**Задание 3.** В графическом редакторе Paint подготовьте модель эмблемы вашей профессии. Используйте эмблему для проекта «Визитная карточка», для чего воспользуйтесь режимом вставки изображения в текстовый файл с визитной карточкой.

**Задание 4.** Подготовьте в графическом редакторе планировку помещения, расстановку рабочих столов, оборудования учебного кулинарного цеха.

**Практическое занятие № 21.** Создание и редактирование мультимедийного объекта средствами компьютерной презентации

**Задание 1.** Разработать презентацию «Устройство компьютера», включающую шесть слайдов, которые должны быть созданы с использованием различных типов макетов слайдов.

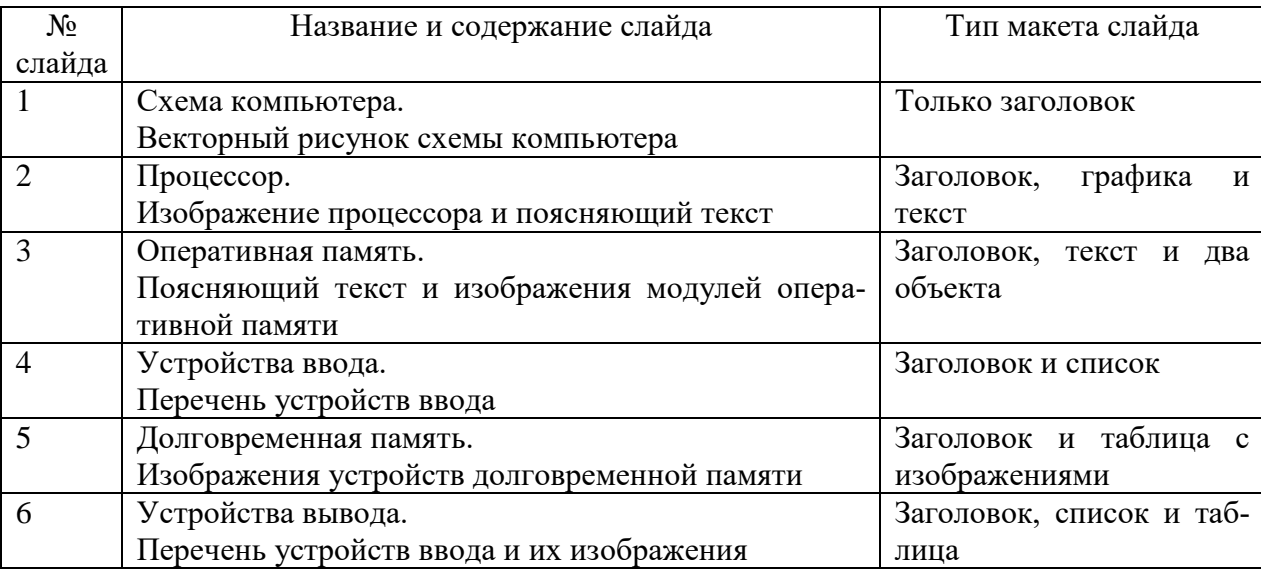

**Задание 2.** Разработать презентацию «История развития ВТ», включающую пять слайдов. Подобрать дизайн презентации и тип макета для каждого слайда, а также анимационные и звуковые эффекты, реализующиеся при появлении объектов на слайдах и при смене слайдов.

**Задание 3.** Создайте презентацию, связанную с вашей профессией.

Примерные темы:

- Оформление блюд из рыбы.
- Блюда из морепродуктов.
- Приготовление и подача блюд из жареного мяса.
- Технология приготовления салата «Оливье».
- Традиционные блюда русской кухни.
- История салата «Селедка под шубой».

**Задание 4.** Создайте презентацию компании, оказывающей различные услуги (связанные с профессией) для привлечения клиентов. Используйте различные объекты, анимацию, звук и т.п. Продемонстрируйте результат своей работы с помощью проекционного оборудования.

**Практическое занятие № 22.** Аудио- и видеомонтаж с использованием специализированного программного обеспечения.

**Задание 1.** Средствами программы Windows Live создайте видеофильм на заданную тему. Текстовый и графические материалы получите у преподавателя или найдите самостоятельно в Интернете.

**Задание 2.** Создайте видеоинструкцию по приготовлению какого-либо блюда.

**Раздел 5.** Технология работы с электронными таблицами и базами данных

#### **Тема 5.1.** Электронные таблицы

**Практическое занятие № 23.** Основы работы. Формат ячеек. Автозаполнение ячеек **Задание 1.** Подготовьте таблицу соответствия между весом в фунтах и весом в килограммах для значений 1,2, 3 …, 40 фунтов (1 фунт = 453 г).

Задание 2. Подготовьте таблицу между соответствием объемом в литрах и см<sup>3</sup>, дм<sup>3</sup>. **Задание 3.** Подготовьте таблицу для перевода кКал в кДж.

**Практическое занятие № 24.** Работа со списками. Сортировка и фильтрация данных.

**Задание 1.** Создайте таблицу в соответствие с образцом, приведенным на рисунке. Сохраните ее под именем Sort.xls.

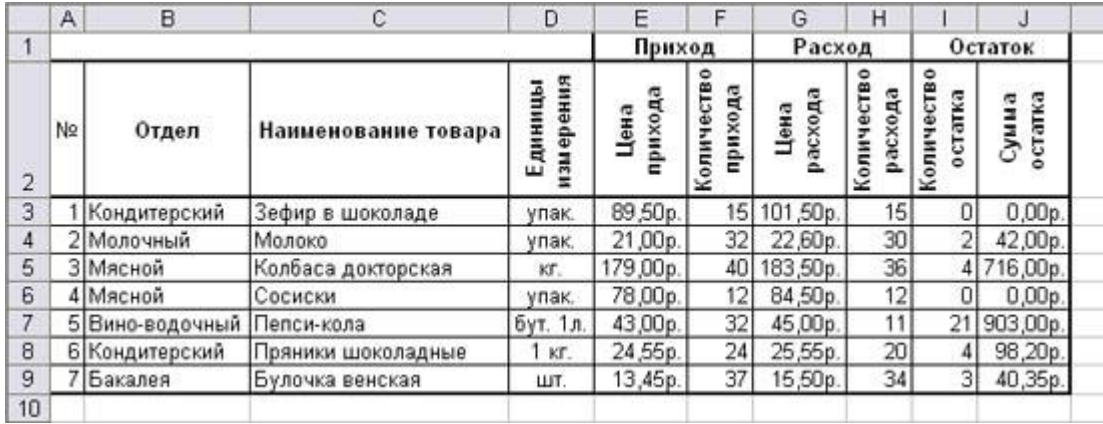

Выполните сортировку «по возрастанию» в поле Отдел. С помощью автофильтра выведите на экран: 1) все товары из мясного отдела, 2) все товары, цена прихода которых выше 70 рублей.

**Задание 2.** Оформите таблицу из задания 2 практической работы № 17. В поле Наименование товара выберите сортировку «по алфавиту». С помощью фильтрации выведите на экран товары, содержащие животный белок.

**Практическое занятие № 25.** Относительные, абсолютные и смешанные ссылки.

Каждое задание выполняется на отдельном листе. *Лист1* переименовать в *Относительные ссылки*, *Лист2* в *Абсолютные ссылки*, *Лист3* в *Смешанные ссылки*.

**Задание 1.** В электронных таблицах осуществить копирование формулы, содержащей относительные ссылки, из активной ячейки С1 в ячейку D2 и в ячейку Е3. Какие формулы будут в этих ячейках?

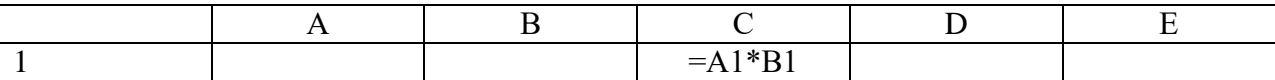

**Задание 2.** В электронных таблицах осуществить копирование формулы, содержащей абсолютные ссылки, из активной ячейки С1 в ячейку D2 и в ячейку Е3. Какие формулы будут в этих ячейках?

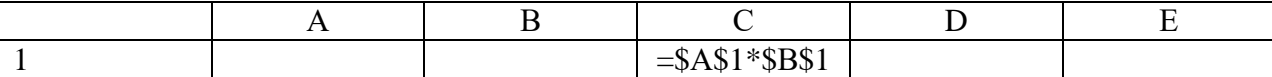

**Задание 3.** В электронных таблицах осуществить копирование формулы, содержащей смешанные ссылки, из активной ячейки С1 в ячейку D2 и в ячейку Е3. Какие формулы будут в этих ячейках?

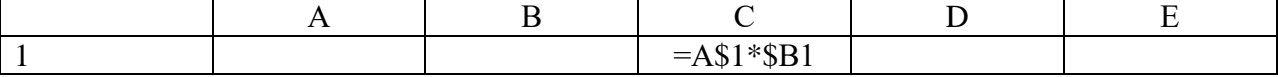

#### **Практическое занятие № 26. Работа с формулами**

**Задание 1.** Вычислите общую выручку, полученную с продажи товаров.

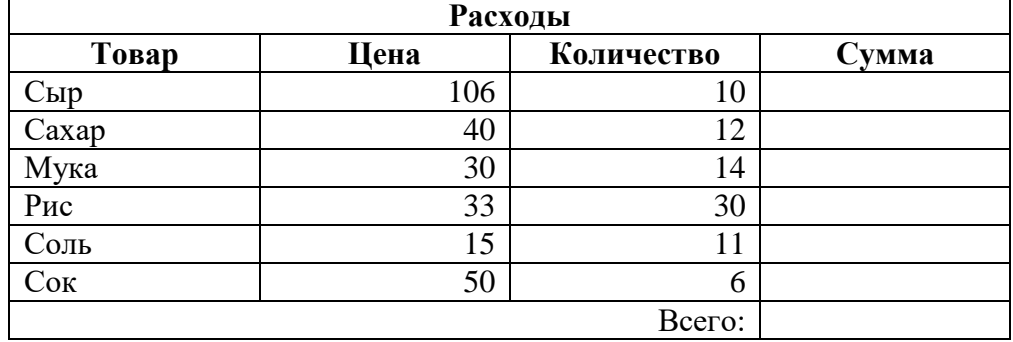

**Задание 2.** На листе представлены сведения о калорийности бобовых.

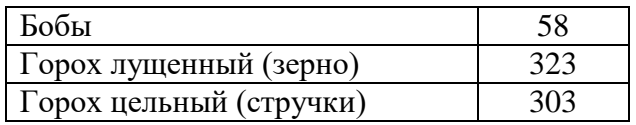

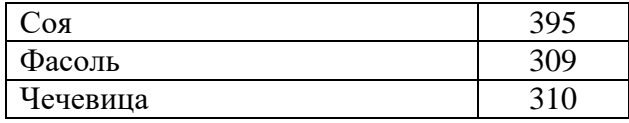

Определите продукт с самой высокой и самой низкой калорийностью.

**Задание 3.** Известны фамилии и инициалы победителей ежегодного конкурса поваров. Оформите лист таким образом, чтобы можно было по году, задаваемому в одной из ячеек, получать в другой ячейке фамилию и инициалы победителя.

**Задание 4.** Оформите таблицы из практической работы № 17. Вместо знака «?» добавьте формулы для вычисления.

**Практическое занятие № 27.** Работа со встроенными функциями.

**Задание 1.** Имеется сумма денег S. Приглашено N гостей. Используя электронные таблицы, составьте меню не менее чем из десяти продуктов, учитывая стоимость продуктов и порционное распределение продуктов на каждого гостя. Какое количество гостей можно пригласить, имея такую сумму? Какая сумма денег у вас останется?

**Задание 2.** Подготовьте бланк заказа для магазина, если известно наименование продуктов (мука, сахар, яйца и др. не менее 10 наименований), цена каждого продукта, количество каждого продукта. Рассчитайте, на какую сумму заказано продуктов. Усовершенствуйте бланк заказа, добавив скидку (например, 10%), если стоимость купленных продуктов более 5000 рублей.

**Задание 3.** Повар поставил в духовку пиццу в 12 ч. 34 мин., а вынул в 12 ч. 54 мин. Какое количество времени готовилась пицца?

**Задание 4.** Имеются 10 видов гирь весом 10, 20, 50, 100, 300, 500, 1000, 2000 и 3000 г. Как наименьшим числом гирь этого набора можно составить вес в V грамм (указать количество каждой из используемых для этого гирь). Предполагается, что имеется достаточно большое количество гирь любого вида.

#### **Практическое занятие № 28.** Работа с диаграммами

**Задание 1.** Трое студентов – Андрей, Илья и Сергей – решили во время каникул поработать распространителями популярной газеты «Садовод-огородник». Друзья работали в течение недели. Количество газет, проданных каждым из ребят за каждый день, занесено в электронную таблицу в следующем виде.

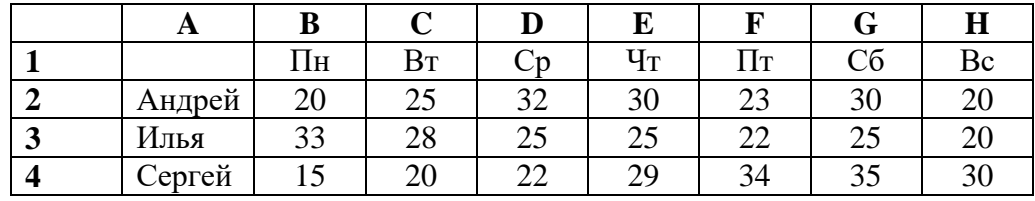

Построить диаграмму, представленную на рисунке.

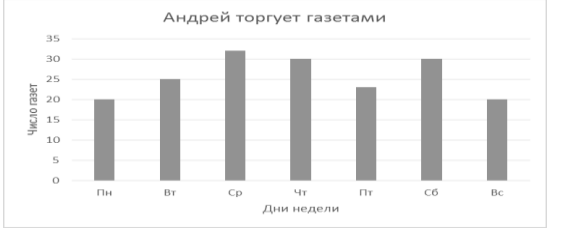

Для построения гистограммы выполнить следующую последовательность действий:

1. Выделить в таблице блок ячеек B1:H2.

2. На вкладке *Вставка* выбрать тип диаграммы *Гистограмма*.

3. Добавить название диаграммы и подписи осей. Соответствующие кнопки можно найти на вкладке *Конструктор*.

Построить множественную диаграмму, изображенную на рисунке.

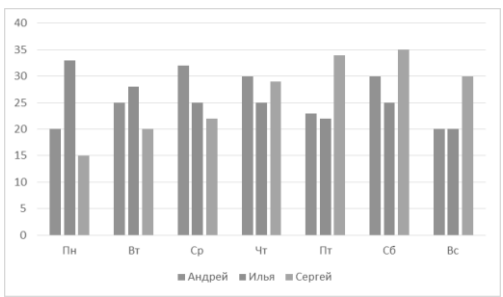

Процесс построения множественной диаграммы отличается от выполнения задания 1 следующим:

В качестве области данных указывается блок А1:Н4;

Легенда заполняется по содержимому первого столбца.

Построить ярусную диаграмму, изображенную на рисунке.

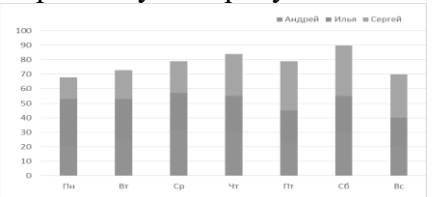

Процесс построения ярусной диаграммы отличается тем, что выбирается тип диаграммы: *Гистограмма с накоплением*.

Построить график с маркерами, изображенный на рисунке.

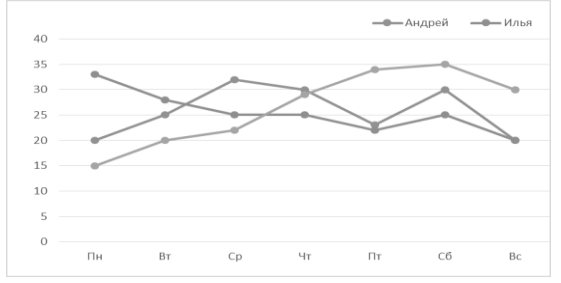

Построить круговую диаграмму, изображенную на рисунке. В качестве области данных указать A2:B4, тип диаграммы: *Круговая диаграмма*.

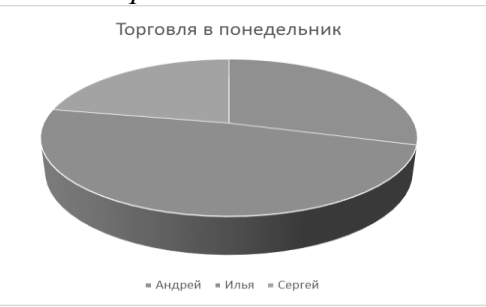

**Задание 2.** В электронных таблицах постройте графики кубической функции y=x <sup>3</sup> и линейной функции y=2x.

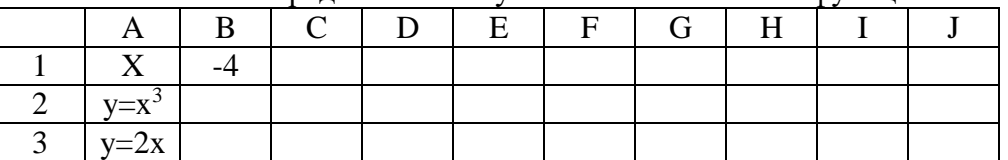

Числовое представление кубической и линейной функции

Для заполнения таблицы значений в ячейку с адресом В1 введите значение -4. В ячейку с адресом С1 введите формулу: =В1+1. Далее с помощью автозаполнения скопируйте формулу на остальные ячейки до J1. В ячейку с адресом В2 введите формулу: =В1^3. Полученную формулу протяните до ячейки с адресом J2. В ячейку В3 введите формулу: =2\*В1. Полученную формулу протяните до ячейки с адресом J3.

**Задание 3.** Составьте таблицу «Рацион питания спортсмена». Наименование столбцов: Вид спорта, Белки, Жиры, Углеводы. Заполните таблицу не менее 10 записями. Постройте диаграмму,

показывающую количество белков, жиров и углеводов, необходимых спортсменам, занимающимся конкретным видом спорта. По диаграмме определите, занятие каким видом спорта требует наибольшего и наименьшего количества белков, жиров и углеводов в рационе питания спортсмена.

**Задание 4.** Создайте и отформатируйте таблицу по образцу. Вставьте любую картинку, найденную в Интернете.

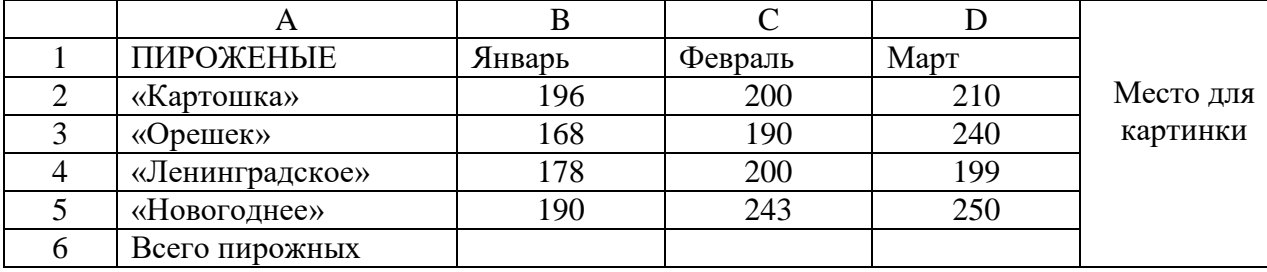

Вычислите количество пирожных каждого вида, изготовленных в январе, феврале, марте.

Постройте диаграмму, демонстрирующую информацию о количестве изготовленных пирожных в январе, феврале, марте.

Постройте диаграмму, демонстрирующую информацию о количестве изготовленных пирожных «Новогоднее» в январе, феврале, марте.

**Практическое занятие № 29.** Создание сводных таблиц. Подготовка готового документа к печати.

**Задание 1.** Заполните таблицу по образцу.

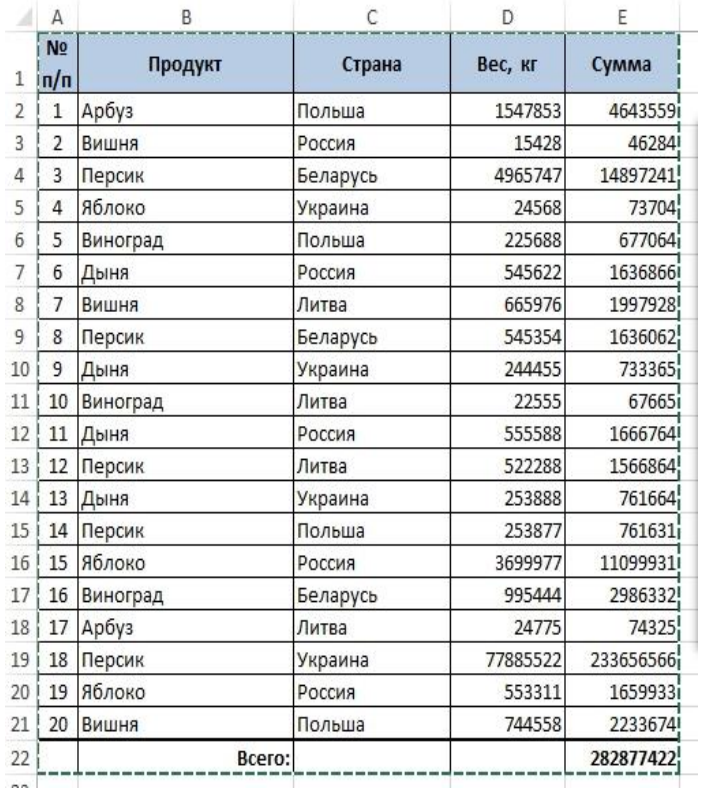

Создайте две сводные таблицы:

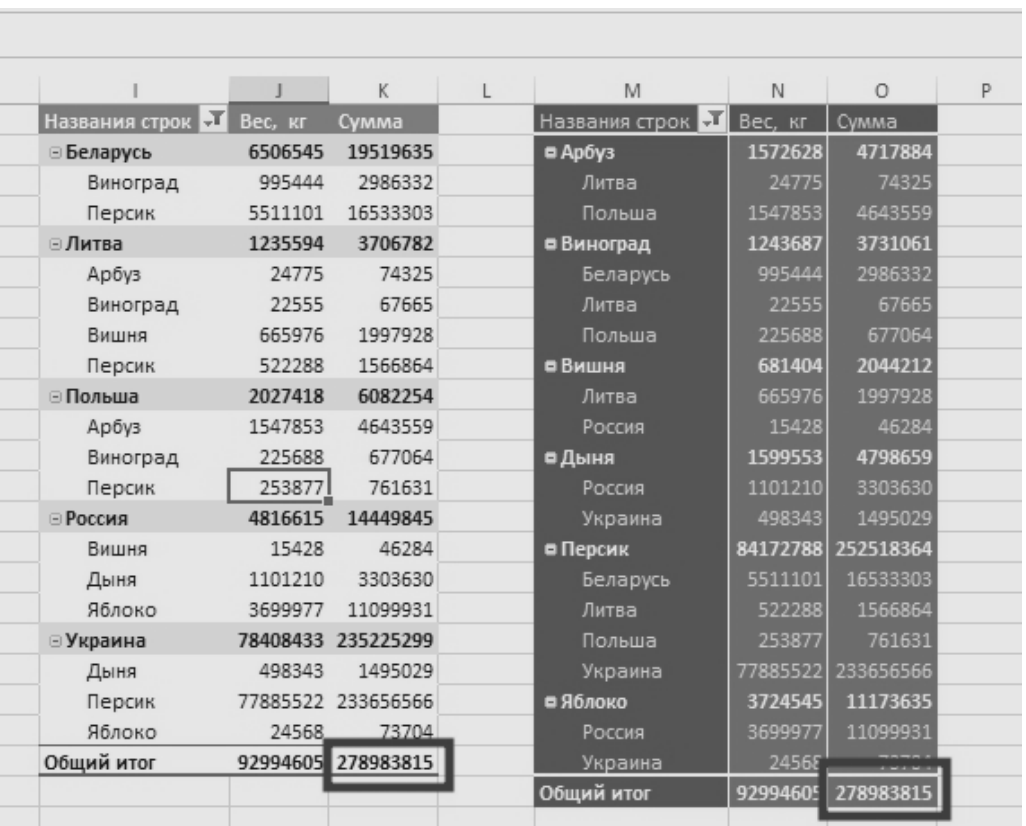

**Практическое занятие № 30.** Создание табличной базы данных.

**Задание.** Создайте базу данных «Блюда из рыбы», состоящую из таблиц: «Блюда» (поля: Код\_блюда, Наименование\_блюда, Описание, Время\_приготовления) и «Ингредиенты» (поля: Код продукта, Код-блюда, Наименование продукта, Количество, Единица измерения)

Установите связь между таблицами через поле «Код блюда».

Заполните таблицы данными (не менее 10).

**Практическое занятие № 31.** Создание формы в табличной базе данных.

**Задание.** Для таблицы «Блюда» из практической работы № 30 создайте форму.

**Практическое занятие № 32**. Поиск записей в табличной базе данных с помощью фильтров и запросов.

**Задание 1.** В базе данных из практической работы № 30 создайте запрос на выборку, содержащий информацию о всех блюдах, для приготовления которых требуется картофель.

**Задание 2.** Создайте базу данных «Книжная энциклопедия», содержащую сведения о произведениях различных писателей.: автор, название, год издания, жанр, издательство. Учтите, что у одного автора может быть много произведений. Придумайте схему данных, создайте таблицу и заполните базу данных информацией.

Создайте запросы:

- Укажите все нехудожественные произведения, вышедшие после 2010 года;
- Определите, сколько книг выпущено каждым издательством.

Создайте простые запросы для ввода фамилий авторов и издательств.

Создайте формы, которые позволяют просматривать информацию о книгах по авторам и издательствам, а также вводить данные по книгам.

**Практическое занятие № 33.** Создание отчета в табличной базе данных.

**Задание.** Для базы данных из практической работы № 30 создайте разные варианты отчета. Готовый отчет выведите на печать.

**Раздел 6.** Телекоммуникационные технологии

**Тема 6.1.** Технические и программные средства телекоммуникационных технологий

**Практическое занятие № 34.** Браузер. Примеры работы с различными сервисами

**Задание 1.** Произвести настройку браузера Internet Explorer по ускорению загрузки webстраниц путем удаления файлов из папки с временными файлами.

1. Нажмите на кнопку «Сервис» в правом верхнем углу браузера, или воспользуйтесь комбинацией клавиш {Alt+X}.

2. В выпадающем меню выберите пункт «Свойства браузера».

3. Перейдите на вкладку «Общие».

4. В зоне «Журнал браузера» нажмите на кнопку *Удалить*.

5. В появившемся окне «Удаление истории обзора» отметьте галочкой пункты для удаления.

**Задание 2.** Произвести изменение места на диске для временного хранения страниц.

1. Откройте окно «Свойства браузера» на вкладке «Общие» в разделе «Журнал браузера» нажмите на кнопку *Параметры*.

2. Установите используемое место на диске 200 Мб.

**Задание 3.** Произвести настройку браузера Google Ghrome.

1. В правом верхнем углу окна браузера нажмите кнопку «Настройка и управление Google Ghrome».

2. В выпадающем меню выберите раздел «Настройки».

3. В разделе «Начальная группа» можно задать те страницы, которые будут загружаться со стартом браузера.

4. В разделе «Поиск» можно выбрать поисковую систему, которую будет использовать браузер по умолчанию.

5. В нижней части окна настроек нажмите на кнопку «Показать дополнительные настройки».

6. Выберите раздел «Загрузки». Здесь необходимо указать папку, в которую будут скачиваться файлы из Интернета.

7. Другие возможности настройки браузера изучите самостоятельно.

**Задание 4.** Откройте web-страницу поисковой системы «Яндекс». Закажите через Интернет ноутбук (вкладка Маркет).

**Задание 5.** Опишите план действий для заказа электронного билета в Интернете на поезд или самолет до выбранного вами пункта назначения (одна страница текста).

**Задание 6.** Найдите в Интернете информацию о строительных и отделочных работах однокомнатной квартиры и проанализируйте стоимость работ в расчете на 1 м<sup>2</sup>. Подготовьте справку, используя скриншот (одна страница текста).

**Задание 7.** Используя Интернет, найдите различные антивирусные программы в свободном доступе. Ознакомьтесь с правилами установки такой программы на компьютер и оформите инструкцию по ее установке в текстовом файле (одна страница текста).

**Задание 8.** Найти в Интернете интерактивную карту Забайкальского края и населенного пункта, в котором вы проживаете.

1. Зайдите на сайт [https://www.google.com/maps.](https://www.google.com/maps)

2. В строке поиска ввести название своего населенного пункта.

3. Проложите маршрут на автомобиле, общественным транспортом, пешком от своего населенного пункта до п. Приаргунск, г. Читы.

4. Определите количество времени, которые вы затратите на путь, используя различные виды транспорта.

**Задание 9.** Произвести загрузку файлов с помощью браузера.

1. Запустить браузер. В поле *Адрес* ввести URL, например, OLOLO.fm.

2. Произойдет соединение с сервером и в окне браузера появится главная страница сайта.

3. В строке поиска введите название песни или исполнителя, например, «Вместе весело шагать по просторам».

4. Нажмите на кнопку «Скачать песню». По умолчанию файл будет скачен в папку *Загрузки*.

**Задание 10.** Произвести загрузку файлов с помощью менеджера загрузки файлов FlashGet.

1. Запустить браузер и активизировать ссылку на файл. FlashGet начнет процесс загрузки.

2. В поле *Добавить новую закачку* можно ознакомиться с параметрами загрузки файла и изменить URL, папку на локальном компьютере, количество разбиений файла и др. Щелкнуть по кнопке OK.

3. Начнется загрузка файла, процесс которой отображается в окне Менеджера загрузки.

**Задание 11.** Откройте сайт [http://www.ostudent.ru](http://www.ostudent.ru/) (форум студентов). Зарегистрируйтесь на данном сайте.

**Задание 12.** Откройте сайт [http://www.eidos.ru.](http://www.eidos.ru/) На данном сайте выберите учебный предмет, например, «Информатика и ИКТ». Появится список дистанционных мероприятий, изучите его и при желании поучаствуйте в нем.

**Задание 13.** Загрузите сайт [http://webpractice.cm.ru.](http://webpractice.cm.ru/) Зарегистрируйтесь в нем в качестве учащегося, выберите уровень 2 и далее в соответствии с вариантом 1 – 7 выберите раздел и пройдите итоговое тестирование.

**Практическое занятие № 35.** Поисковые системы. Пример поиска информации на государственных образовательных порталах.

**Задание 1.** Выберите электронные образовательные ресурсы по своей будущей профессии на сайте федерального центра информационных образовательных ресурсов [\(www.gosuslugi.ru\)](http://www.gosuslugi.ru/). На сайте выберите раздел «Среднее профессиональное образование».

**Задание 2.** Найдите в Интернете материалы на тему «Глобальная сеть Интернет», используя любую поисковую систему.

**Задание 3.** Найти информацию в сети Интернет с использованием одной из поисковых серверов. Результаты поиска отобразить в отчете, созданном в текстовом редакторе, заполнив следующую таблицу:

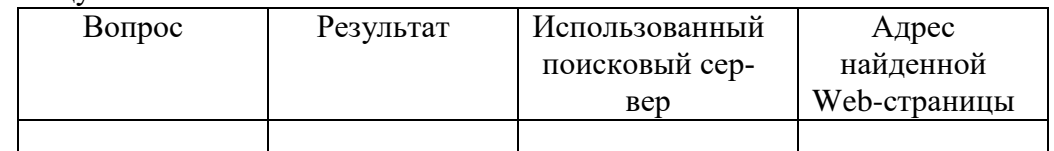

1. Найти информацию о том, кто был первым чемпионом мира по шахматам и в каком году состоялся первый чемпионат.

- 2. Найти текст книги Александра Беляева «Голова профессора Доуэля».
- 3. Найти репертуар театра Ленком на текущий месяц.

4. Узнать информацию о наличии железнодорожных билетов на поезд «Приаргунск - Чита» на послезавтрашний день.

- 5. Кто сыграл главные роли в фильме «Танго и Кэш»?
- 6. Найти почтовый индекс дома номер 40, находящегося по улице Чкалова в городе Чита.
- 7. Кто стал чемпионом мира по фигурному катанию 2007 года среди спортивных пар?

8. Из какого произведения (название и автор) следующие строки: «Старик, я слышал много раз, что ты мен от смерти спас. Зачем?»

9. Когда компания AMD продемонстрировала свой первый двухъядерный процессор?

**Задание 4.** Найти в Интернете и скачать в свою папку следующие файлы:

- 1) программу-архиватор 7-ZIP;
- 2) последнюю версию программы CPU-Z;
- 3) песню «Yesterday» группы Beatles;
- 4) фильм «Матрица» (Matrix) (без скачивания);
- 5) фотографию Гарри Поттера (Harry Potter).

**Задание 5.** Найти ответы на следующие вопросы:

- 1) На куполе одного из семи чудес света возвышалась статуя бога моря. Как называлось это чудо света?
- 2) Этот детский писатель стал командовать полком еще в 16 лет. Каковы его имя и фамилия?
- 3) За границей этот салат называют «русским». У нас он носит другое название. Какое?
- 4) В нашей стране этот ритуал известен под названием «харакири», но в самой Японии он носит другое название. Какое?
- 5) Многие области науки остались «не охваченными» Нобелевской премией. В связи с известностью и престижностью «нобелевки», наиболее престижные награды в других об-

ластях часто неформально называют Нобелевскими (или говорят – «аналог Нобелевской премии»). Как называется аналогичная премия в области математики?

6) Создание этой технологии швейцарским физиком из Женевы ставят в один ряд с созданием теории относительности. В 2004 году за свое изобретение он был назван «британцем года». Как зовут этого швейцарца и как называется его изобретение?

**Задание 6.** Используя ресурсы сети Интернет, заполните таблицу.

#### *Классификация овощей*

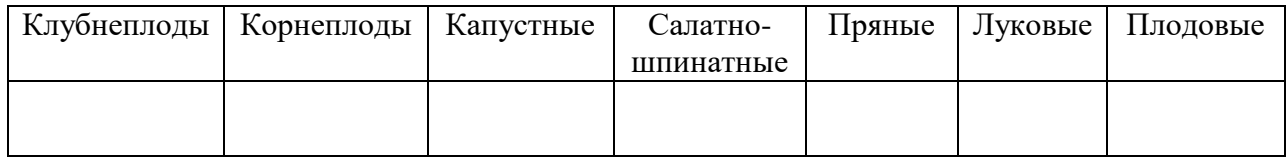

**Задание 7.** Пользуясь ресурсами сети Интернет, найдите ответы на вопросы. Ответы оформите в виде текстового файла.

Вопросы:

1. Что общее у велосипеда, пишущей машинки и мясорубки? (Ответ: все эти устройства придумал изобретатель барон Карл Фридрих Кристиан Людвиг Дрез фон Зауерброн)

2. Какое изобретение Аристотеля используется в современных мясорубках? (Ответ: винт).

3. Этот исконно русский салат имеет французское название, которое в переводе означает «уксус». (Ответ: винегрет).

4. Первыми это «земляное яблоко» употребляли в пищу индейцы Южной и Центральной Америки. В Европу оно попало в XVI веке, а в Россию – лишь в конце XVII века (Ответ: картофель).

5. «Картошка жареная, отварная, пюре. Дальше: картофель фри, картофель пай…». В каком фильме прозвучала эта реплика? Продолжите перечень блюд из картофеля, озвученный главной героиней. (Ответ:Фильм «Девчата». Картофельные пирожки с мясом, с грибами, с капустой и так далее. Картофельные оладьи, соус грибной, соус томатный, соус сметанный и так далее. Картофельный рулет, запеканка, картофель тушеный с черносливом, картофель тушеный с лавровым листом и с перцем, картофель молодой отварной с укропом. Шаники!)

**Задание 8.** Используя базу «Консультант плюс» найдите и скачайте в свою папку «СанПиН 42-123-5774-91. Санитарные правила для предприятий общественного питания».

**Практическое занятие № 36.** Создание ящика электронной почты и настройка его параметров. Формирование адресной книги

**Задание 1.** Создайте электронный ящик на любом из почтовых серверов. Отправьте письмо любому другу из своей группы, указав его (ее) электронный ящик.

**Задание 2.** Разбейтесь на пары. Отправьте по очереди друг другу письма с сообщением на тему «Требования к профессиональной подготовке по профилю вашего обучения». Прочитайте полученное письмо. Ответьте на письмо, указав трудности, которые вы испытываете при освоении вашей профессии.

**Практическое занятие № 37.** Создание сайта средствами текстового процессора MS Word **Задание 1.** В данной работе вы реализуете проект сайта, по подготовленной теме.

1.Откройте текстовый процессор Word.

2.Создайте таблицу (образец) на весь лист

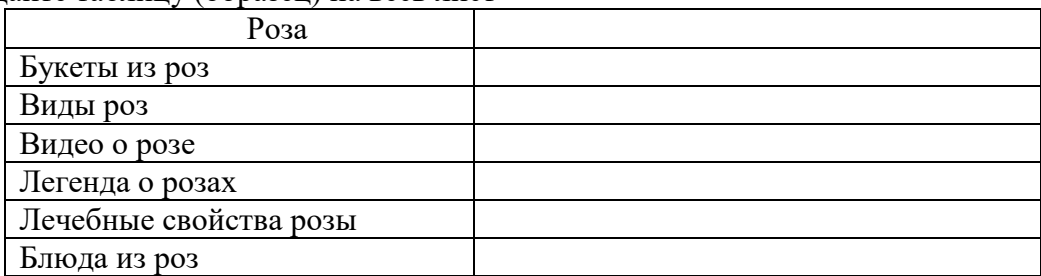

3. Придумайте дизайн страницы.

4.Сохраните файл.

5.Этот же файл нужно сохранить 6 раз изменяя только заголовки. У вас получится 7 файлов: Розы - главная страница, Букеты из роз, Виды роз, Видео о розе, Легенда о розах, Лечебные свойства розы, Блюда из роз – обычные страницы.

Файл  $\rightarrow$  Сохранить как  $\rightarrow$  Имя файла.

6.Теперь нужно сохранить все эти файлы как web-страницу.

Файл → Сохранить как → Тип файла: web-страница

7.После сохранения всех файлов, нужно создать гиперссылку для главной страницы. Для этого web-страницу нужно открыть с помощью Microsoft Word (Нажать на правую кнопку мыши  $\rightarrow$  Открыть с помощью  $\rightarrow$  Microsoft Word)

Выделить разделы и открыть пункт Вставка  $\rightarrow$  Гиперссылка  $\rightarrow$  Выбрать нужный файл  $\rightarrow$  Ок. (Например, выделить раздел Лечебные свойства розы, выбрать пункт Вставка  $\rightarrow$  Гиперссылка  $\rightarrow$ Лечебные свойства розы  $\rightarrow$  Ок). А для других файлов нужно внизу написать слово Назад и сделать гиперссылку на главную страницу.

## **Практическое занятие № 38.** Создание сайта средствами HTML.

**Задание 1.** Создать web-страницу, знакомящую с основными тэгами HTML.

1. Запустить текстовый редактор Блокнот.

2. Ввести HTML-код страницы.

<HTML>

<HEAD>

<TITLE>Первое знакомство с тэгами</TITLE>

 $<$ /HEAD $>$ 

<BODY>

…

</BODY>

</HTML>

3. Ввести команду *ФайлСохранить*. Файлу Web-страницы присвоить имя index.htm.

4. Открыть созданный вами файл в браузере. В заголовке окна браузера высвечивается название Web-страницы *Первое знакомство с тэгами HTML*.

5. Открыть созданный файл в программе Блокнот.

6. Внести в текст страницы тэги заголовков различных уровней (размеров)

<H1>Заголовок первого уровня<H1>

<H2> Заголовок второго уровня <H2>

<H3> Заголовок третьего уровня <H3>

<H4> Заголовок четвертого уровня <H4>

<H5> Заголовок пятого уровня <H5>

<H6> Заголовок шестого уровня <H6>

7. Сохраните файл командой *ФайлСохранить*.

8. Перейдите в окно браузера и обновите его содержимое (кнопка *Обновить* или F5).

9. Внесите в текст страницы тэги, определяющие начертание шрифта. Отделите этот фрагмент от остального текста с помощью горизонтальных разделительных линий.

 $H$ R $>$ 

Обычный текст

<B>Жирный</B>

 $<$ I>Курсив $<$ I>

<U>Подчеркнутый</U>

<B><I><U>Жирный подчеркнутый курсив</B></I></U>

<TT>Равноширинный</TT>

<EM>Выделение</EM>

<STRONG>Усиленное выделение</STRONG>

 $H<sub>R</sub>$ 

10. Внести в текст страницы тэги, задающие списки нумерованные и ненумерованные, а также списки определений.

 $<$ OL $>$ <LI>Первый элемент списка</LI> <LI>Второй элемент списка</LI> <LI>Третий элемент списка</LI> **<**/OL**>** <UL> <LI>Первый элемент списка</LI> <LI>Второй элемент списка</LI> <LI>Третий элемент списка</LI>  $<$ /UL $>$  $<$ DL $>$ <DT>ТЕРМИН 1</DT> <DD>Пояснение к термину 1</DD> <DT>ТЕРМИН 2</DT> <DD>Пояснение к термину 2</DD> <DT>ТЕРМИН 3</DT> <DD>Пояснение к термину 3</DD>  $<$ /DI $>$ **Задание 2.** Создайте два текстовых файла по образцу. Файл index.htm: <HTML> <HEAD> <TITLE>Страничка Кулинарной школы</TITLE> </HEAD> <BODY bgcolor=gray link=while vlink=yellow> <H1 align=center><FONT color=navy>Кулинарная школа <FONT><H1>  $<$ BR $>$  $<$ RR $>$ <H2 align=center><A HREF="history.htm">История создания </A></H2>  $\langle BR \rangle \langle BR \rangle$ <H2 align=center><A HREF="prepod.htm">Преподаватели </A></H2>  $\langle BR \rangle \langle BR \rangle$ <H2 align=center><A HREF="kurs.htm">Курсы </A></H2> </BODY>  $<$ /HTML $>$ Файл history.htm <HTML> <HEAD> <TITLE>История Кулинарной школы</TITLE> </HEAD> <BODY bgcolor=gray link=while vlink=yellow> <H1 align=center><FONT color=navy>История создания <FONT><H1>  $\langle P \text{ align=}\rangle$ Кулинарная школа была основана в <b> сентябре 1994 года </b>. Первый набор учеников составил <br />b> 50 </b> человек.  $<$ /P $>$  $\langle P \text{ align=}\rangle$ В <i> 1995 </i> году в школе появилось старшее, а в <i> 1996 </i> году – младшее отделение.  $<$ /P $>$ </BODY> </HTML>

Аналогично файлу history.htm создайте еще два файла prepod.htm и kurs.htm, самостоятельно заполнив их соответствующей информацией.

**Практическое занятие № 39.** Создание сайта с помощью конструктора.

**Задание**. Зарегистрируйтесь на сервисе UMI. Самостоятельно изучите интерфейс конструктора. Создайте сайт на свободную тему.

## БИБЛИОГРАФИЧЕСКИЙ СПИСОК

- 1. Цветкова М.С. Информатика. Практикум для профессий и специальностей естественнонаучного и гуманитарного профилей. – М.: Академия, 2019. – 240 с.
- 2. Цветкова М.С., И.Ю. Хлобыстова. Информатика: учебник для студ. сред. проф. образования. – М.: Издательский центр «Академия», 2017. – 352 с.
- 3. Цветкова М.С., Хлобыстова И.Ю. Практикум для профессий и специальностей естественнонаучного и гуманитарного профилей: учеб. пособие для студ. сред. проф. образования. – М.: Издательский центр «Академия», 2017. – 240 с.
- 4. Михеева Е.В. Информатика. Практикум: учеб. пособие для студ. учрежд. сред. проф. образования. – М.: Издательский центр «Академия», 2017. – 224 с.
- 5. Михеева Е.В. Информатика: учебник для студ. сред. проф. образования. М.: Издательский центр «Академия», 2017. – 400 с.